Krzysztof Masłowski

## $\overline{\phantom{0}}$ **2013 PL ĆWICZENIA ZAAWANSOWANE**

209.4%

321; 4%

753:10%

423, 5%

215.3%

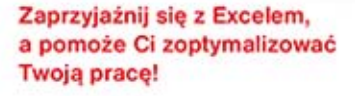

Dlaczego Excel żle interpretuje Twoje dane?

Gdzie szukać prostych rozwiązań i przydatnych narzedzi?

Jak przygotować najwygodniejszy dla siebie "warsztat pracy"?

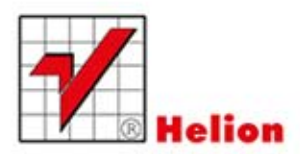

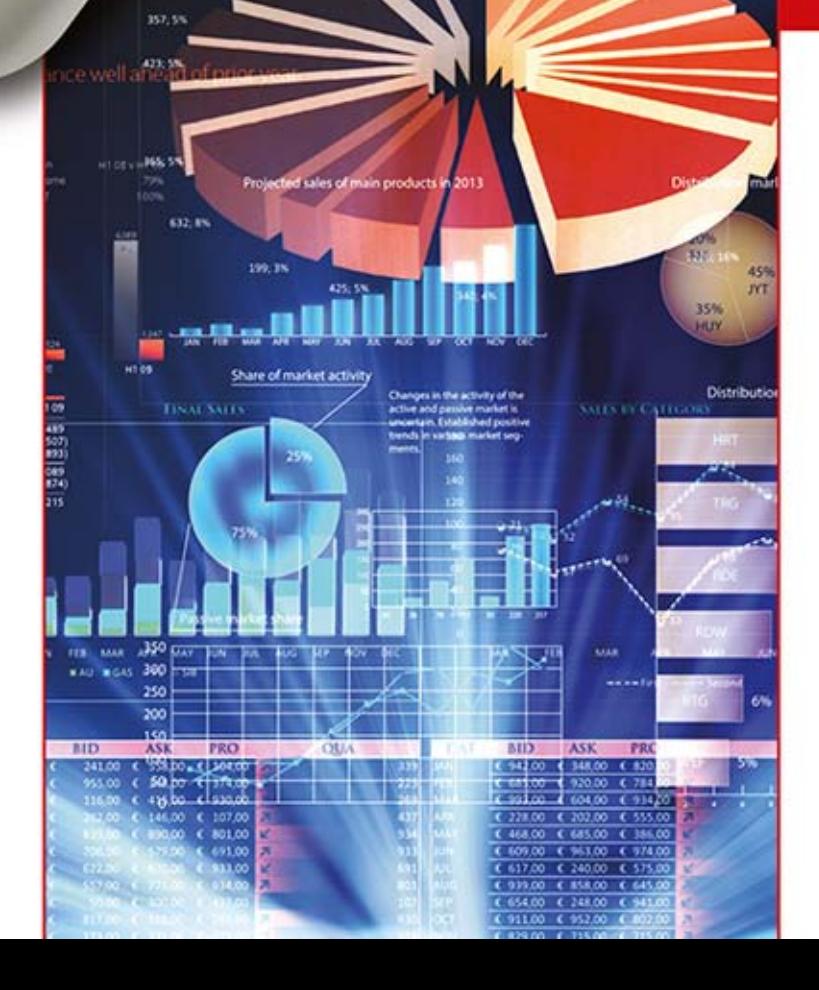

Wszelkie prawa zastrzeżone. Nieautoryzowane rozpowszechnianie całości lub fragmentu niniejszej publikacji w jakiejkolwiek postaci jest zabronione. Wykonywanie kopii metodą kserograficzną, fotograficzną, a także kopiowanie książki na nośniku filmowym, magnetycznym lub innym powoduje naruszenie praw autorskich niniejszej publikacji.

Wszystkie znaki występujące w tekście są zastrzeżonymi znakami firmowymi bądź towarowymi ich właścicieli.

Autor oraz Wydawnictwo HELION dołożyli wszelkich starań, by zawarte w tej książce informacje były kompletne i rzetelne. Nie biorą jednak żadnej odpowiedzialności ani za ich wykorzystanie, ani za związane z tym ewentualne naruszenie praw patentowych lub autorskich. Autor oraz Wydawnictwo HELION nie ponoszą również żadnej odpowiedzialności za ewentualne szkody wynikłe z wykorzystania informacji zawartych w książce.

Redaktor prowadzący: Ewelina Burska Projekt okładki: Maciej Pasek Materiały graficzne na okładce zostały wykorzystane za zgodą Shutterstock.

Wydawnictwo HELION ul. Kościuszki 1c, 44-100 GLIWICE tel. 32 231 22 19, 32 230 98 63 e-mail: helion@helion.pl WWW: http://helion.pl (księgarnia internetowa, katalog książek)

Drogi Czytelniku! Jeżeli chcesz ocenić tę książkę, zajrzyj pod adres http://helion.pl/user/opinie/czex13 Możesz tam wpisać swoje uwagi, spostrzeżenia, recenzję.

ISBN: 978-83-246-7875-4

Copyright © Helion 2014

Printed in Poland.

[• Kup książkę](http://helion.pl/page354U~rf/czex13)

- 
- Oceń książkę • Oceń książkę

[• Księgarnia internetowa](http://helion.pl/page354U~r/4CAKF)<br>• Lubię to! » Nasza społeczność

• Lubię to! » Nasza społeczność

## Spis treści

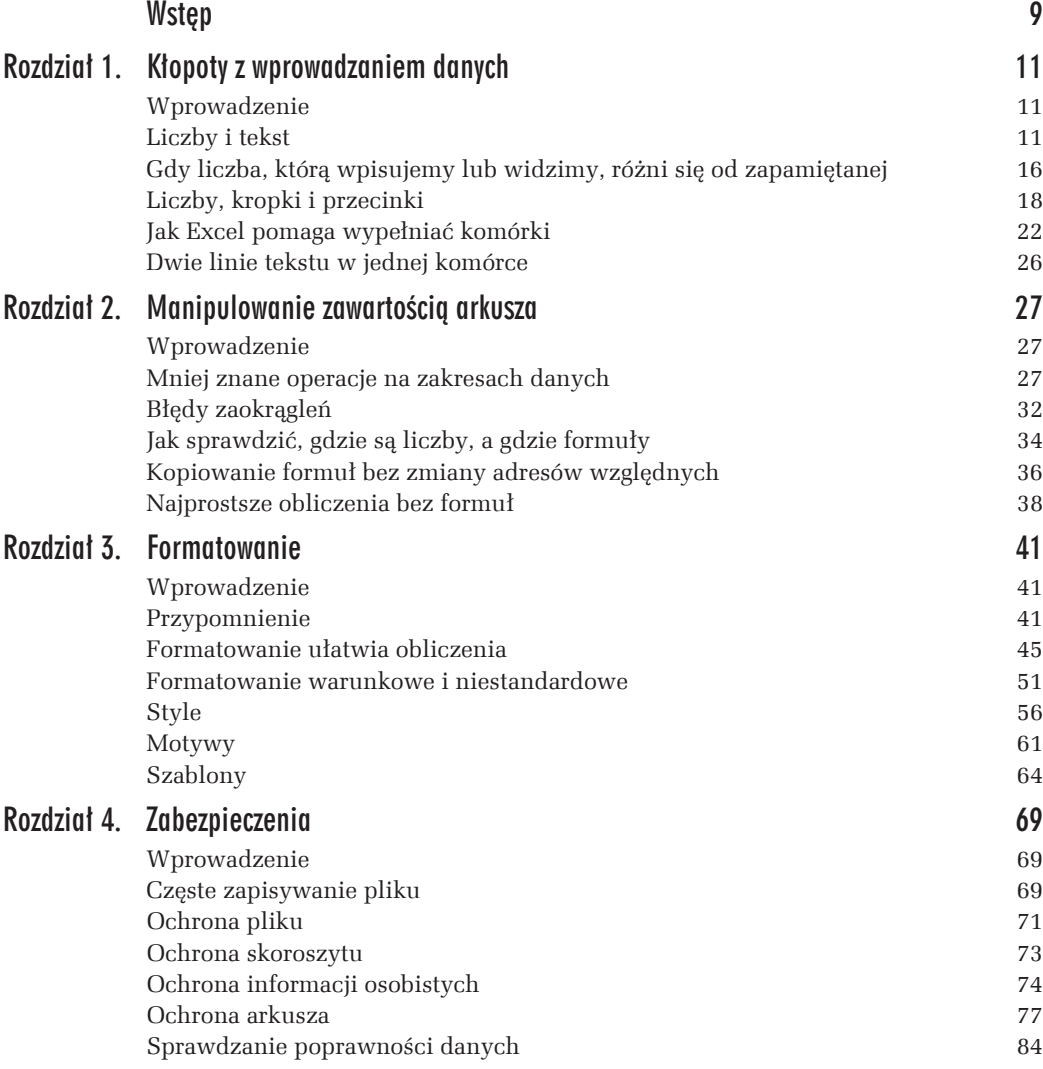

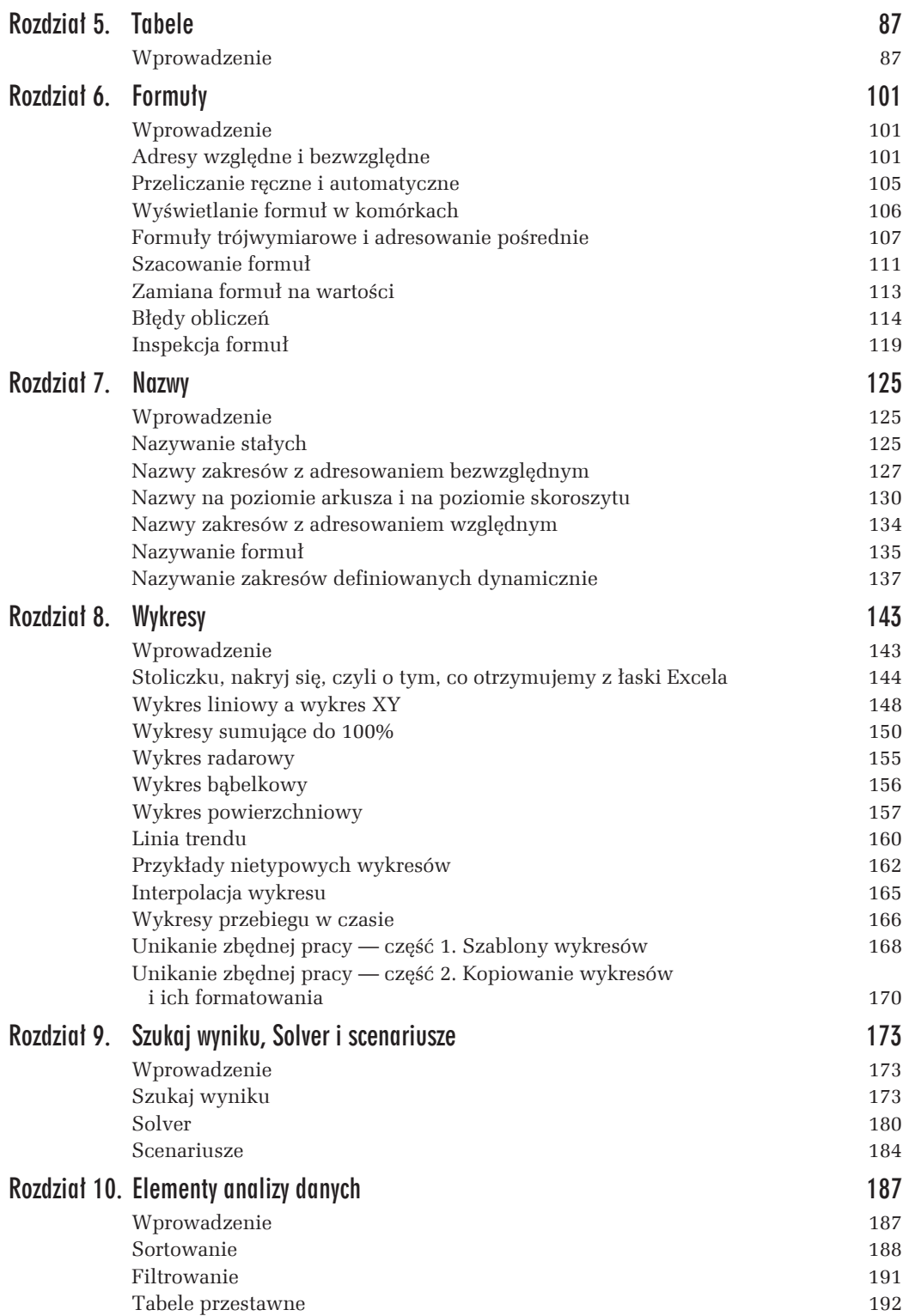

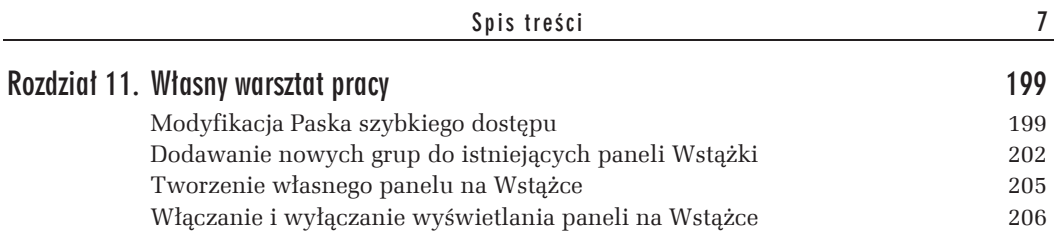

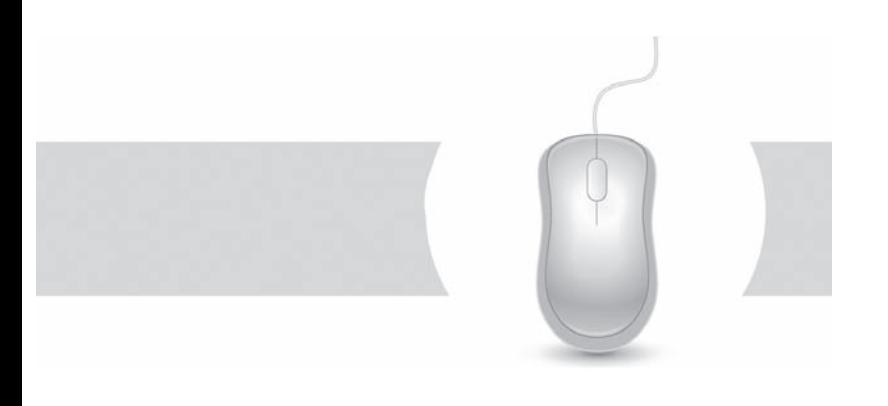

# 8 **Wykresy**

## Wprowadzenie

Interpretowanie danych zapisanych w tabelach jest uciążliwe i nudne. Poza niewieloma szczególnymi przypadkami, interesują nas zwykle nie dane szczegółowe, lecz tendencje zmian i wyniki ogólne. Najczęściej chcemy się dowiedzieć, czy jakaś wartość wzrasta, czy maleje, w którym miesiącu zarobki były najwieksze lub na sprzedaży jakiego produktu sklep najwięcej traci. Łatwiej to zobaczyć na wykresach niż odczytać z tabel.

Excel 2007 i Excel 2010 mają zupełnie nowe narzędzia do tworzenia i obróbki wykresów, wygodniejsze i dające więcej możliwości. Położono nacisk na szybką i łatwą zmianę typów, układów i stylów. Teraz naprawdę nie trzeba mozolnie budować wykresu krok po kroku; warto jednym ruchem utworzyć wykres domyślny i szybko go przekształcić, zmieniając typ, układ i styl. Taka metoda zapewne zaspokoi ponad 90% potrzeb zwykłych użytkowników, a w przypadkach wyjątkowych... no cóż, mając specjalne wymagania, trzeba popracować nad szczegółami.

Jeżeli często używa się nietypowych wykresów, przystosowanych do potrzeb bądź upodobań, należy przygotować własne szablony, a najczęściej używany typ wykresu warto wybrać jako domyślny.

## Stoliczku, nakryj się, czyli o tym, co otrzymujemy z łaski Excela

Tworzenie wykresów domyślnych zostało maksymalnie zautomatyzowane.

#### m WICZENIE

#### 8.1

*mwiczenie jest przypomnieniem podstawowych umiejÚtnoĂci tworzenia wykresów w Excelu 2007/2010.*

- T *Przygotuj dane pokazane na rysunku 8.1 i przedstaw je na wykresie domyĂlnym umieszczonym w oddzielnym arkuszu.*
- T *PowiÚksz czcionkÚ napisów na wykresie.*
- **□** *Przenieś wykres do arkusza zawierającego dane.*
- T *Sprawdě dynamiczne powiÈzanie wykresu z danymi w arkuszu.*

#### **RozwiÈzanie**

Przygotuj dane pokazane na rysunku 8.1 i zaznacz zakres *A1:C4*.

*Rysunek 8.1. Dane do wykresu*

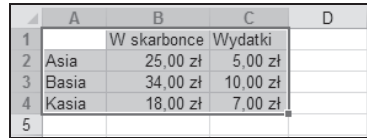

- **1.** Naciśnij klawisz *F11*, co spowoduje utworzenie wykresu domyślnego w oddzielnym arkuszu *Wykres1* (patrz rysunek 8.2)<sup>1</sup>.
- **2.** Naprowadzając wskaźnik na różne elementy wykresu, odczytaj objaśnienia. Na rysunku 8.2 widać objaśnienia dwóch elementów: Oś pionowa i Seria danych "W skarbonce" Punkt "Asia" (pierwszy punkt pierwszej serii danych).
- **3.** W standardowym domyślnym szablonie podpisy punktów na osiach i opisy w legendzie są pisane drobną czcionką 10-punktową i przez to trudne do odczytania. Opis w legendzie kliknij prawym przyciskiem myszy i z podręcznego paska narzędzi nad menu kontekstowym wybierz polecenie *Czcionka*..., by w wyświetlonym oknie dialogowym zwiększyć jej rozmiar, np. 12, tak jak na rysunku 8.2.
- **4.** Wydaj polecenie *NarzÚdzia wykresów*<sup>2</sup> */Projektowanie/Lokalizacja PrzenieĂ wykres* i w oknie *Przenoszenie wykresu* w polu *Obiekt w:* wybierz arkusz, w którym są zapisane dane, np. *Arkusz1*, tak jak na rysunku 8.3. Wynik przeniesienia został pokazany na rysunku 8.4. W ćwiczeniach 8.2 i 8.3 zobaczysz, jak tworzyć wykres od razu osadzony w arkuszu obok danych.

-

Kolejne wykresy tworzone w tej samej sesji Excela będą umieszczane w arkuszach *Wykres2*, *Wykres3* itd.

<sup>&</sup>lt;sup>2</sup> Nazwa panelu *Narzędzia wykresów* pojawia się jedynie na chwilę po aktywującym kliknięciu wykresu.

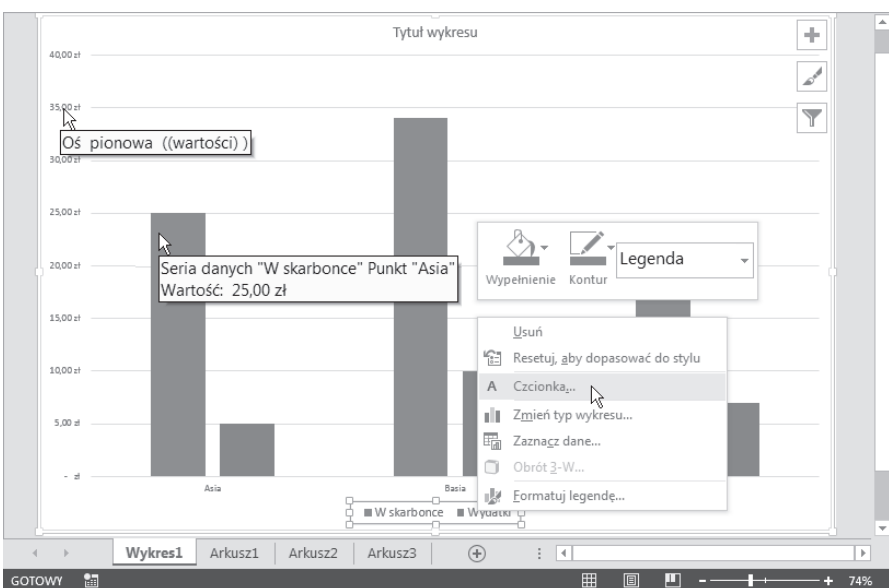

*Rysunek 8.2. Na standardowym domyślnym wykresie napisy są za małe* 

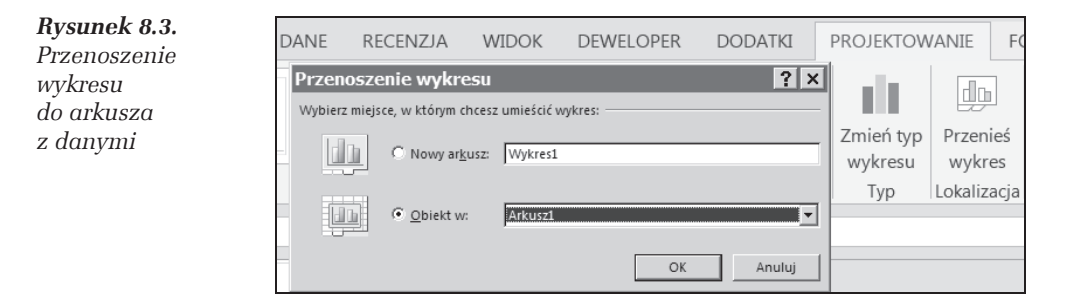

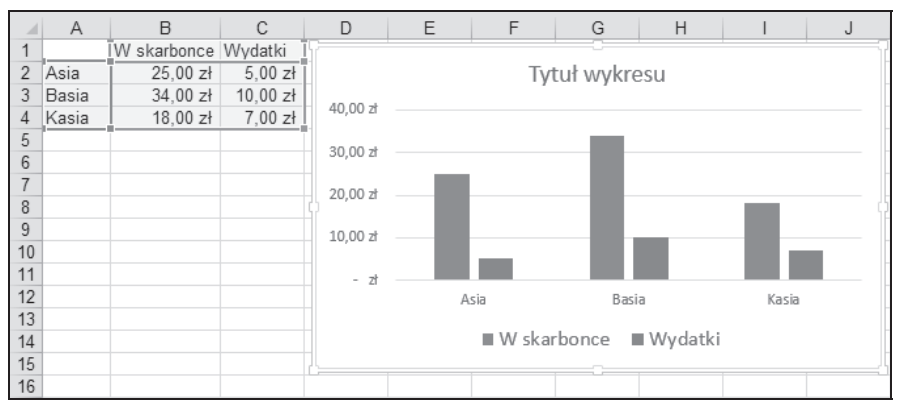

*Rysunek 8.4. Wykres po przeniesieniu do arkusza z danymi*

- **5.** Wypróbuj dynamiczne połączenie wykresu z danymi:
	- T wpisanie Kasia w *A2* zmieni podpis pierwszego punktu na osi kategorii  $(Asia \rightarrow Kasia),$

 $\Box$  zmiana dowolnej wartości w zakresie  $B2:C4$  spowoduje zmiane wysokości odpowiedniej kolumny i ewentualne przeskalowanie osi — zobacz, jak zmieni się wykres po wpisaniu 15 zł w  $B3$ .

#### **Komentarz**

Zauwaĝ, ĝe po przeniesieniu wykresu do arkusza z danymi (polecenie 5.) arkusz *Wykres1* został automatycznie skasowany.

#### m WICZENIE

#### 8.2

*Sprawdzimy teraz, w jaki sposób Excel ustala kategorie i serie na wykresie.*

*Przygotuj arkusz danych pokazany na rysunku 8.5 i pokaĝ te dane na wykresie domyĂlnym, osadzonym w arkuszu obok danych. Potem uzupeïnij dane zgodnie z rysunkiem 8.6 i sporzÈdě nowy wykres domyĂlny.*

#### **RozwiÈzanie**

Zaznacz zakres *A1:C4*, naciśnij kombinację klawiszy *Alt+F1*. Otrzymasz wynik pokazany na rysunku 8.5. Dni tygodnia zostały uznane za serie, a posiłki za kategorie.

*Rysunek 8.5. Wykres danych, gdy rodzajów posiïków byïo wiecej niż dni* 

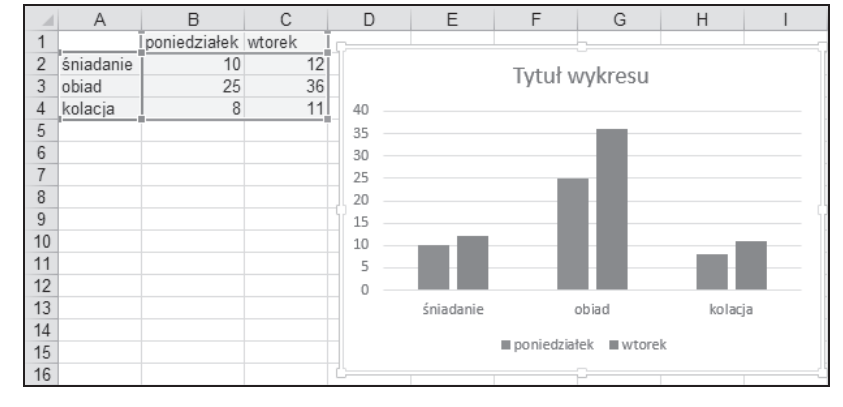

- **6.** Dopisz dane w kolumnach *D*, *E* i *F*, tak jak na rysunku 8.6, i powtórz tworzenie wykresu w sposób opisany w poleceniu 1. Tym razem dni tygodnia zostały uznane za kategorie, a posiłki za serie.
- **7.** Jeżeli wykres z rysunku 8.6 nie jest aktywny, kliknij go i wydaj polecenie *Narzędzia* wykresów/Projektowanie/Przełącz wiersz/kolumnę. Wykres z rysunku 8.6 zmieni się na pokazany na rysunku 8.7.

#### *Rysunek 8.6.*

*Wykres danych, gdy dni byïo wiÚcej niĝ rodzajów posiïków*

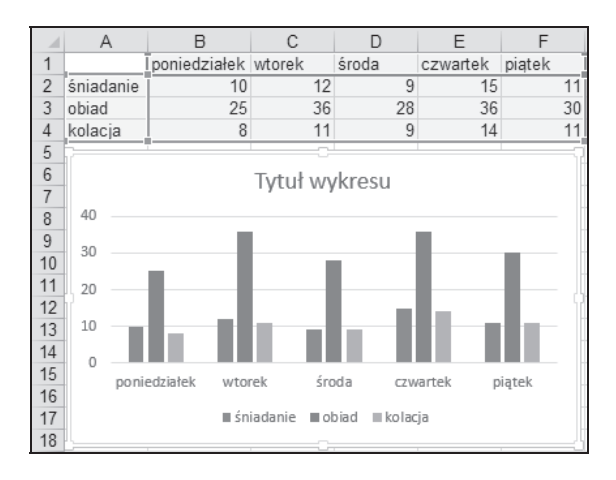

#### *Rysunek 8.7. Wykres 8.6 po zamianie wierszy i kolumn*

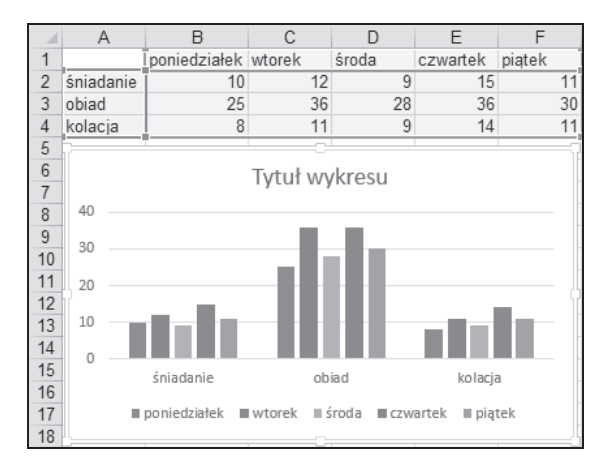

#### **Komentarze**

- $\Box$  Excel zakłada, że kategorii jest więcej niż serii, dlatego:
	- $\Box$  w punkcie 1. trzy posiłki (śniadanie, obiad, kolacja) zostały uznane za kategorie, a dwa dni tygodnia (poniedziałek, wtorek) za wartości.
	- $\Box$  w punkcie 2. trzy posiłki (śniadanie, obiad, kolacja) zostały uznane za wartości, a dni pięć tygodnia (poniedziałek, wtorek, środa, czwartek, piątek) za kategorie.
- **□** Wszystkie kategorie są "równouprawnione", co oznacza, że każdej jest na osi przyznawane tyle samo miejsca (skok o taką samą podziałkę). Warto o tym pamiętać, gdyż wkrótce z tego skorzystamy, porównując wykres liniowy z wykresem XY (patrz ćwiczenie 8.3).
- $\Box$  W każdej kategorii są przedstawiane wartości ze wszystkich serii.
- $\Box$  Jak widać w punkcie 3., zamiana kategorii na wartości i odwrotnie jest prosta, więc nie ma się co przejmować wyborem domyślnym — jeżeli nam nie odpowiada, zawsze możemy wykonać zamianę.

## Wykres liniowy a wykres XY

Nie ma wykresów "dobrych na wszystko". Wybór zależy od tego, co chcemy pokazać, a — jak pokażę w następnych ćwiczeniach — właściwy wybór ma wielkie znaczenie.

Zacznę od pokazania różnicy między wykresem liniowym a wykresem XY. Zobaczysz, że wykres liniowy w Excelu to coś zupełnie innego niż wykres liniowy znany ze szkoły (gdzie tak nazywano wykres funkcji liniowej).

#### m WICZENIE

#### 8.3

*SporzÈdě wykres znanej ze szkoïy funkcji liniowej* y=x*, podajÈc wartoĂci funkcji w punktach* x1=0*,* x2=1 *i* x3=7*. Jaki typ wykresu naleĝy wybraÊ?* Liniowy *czy* XY?

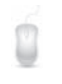

Wykres Liniowy ma poziomą oś kategorii i pionową oś wartości, zaś wykres XY ma dwie osie wartości.

 $\Box$  Aby mieć pewność, który z tych wykresów wybrać, warto sporządzić oba i porównać.

#### **Rozwiązanie — część 1. — tworzenie wykresu liniowego**

- **1.** Wpisz dane i zaznacz zakres *B1:B4*, tak jak na rysunku 8.8.
- **2.** Wydaj polecenie *Wstawianie/Wykresy Liniowy ze znacznikami*. Otrzymasz wynik pokazany na rysunku 8.8.
- **3.** Aby poprawić opisy kategorii, kliknij prawym przyciskiem myszy dowolną etykietę na osi poziomej i z menu podręcznego wybierz polecenie *Zaznacz dane*.
- **4.** W oknie *Wybieranie ěródïa danych* (patrz rysunek 8.9) kliknij przycisk *Etykiety osi poziomej (kategorii)/Edytuj* i po wyświetleniu okna *Etykiety osi* zaznacz myszą zakres *A2:A4*. Zatwierdź zmiany kliknięciami OK.

Etykiety kategorii zostaną zmienione na  $0, 1, 7$ , ale linia wykresu będzie załamana, co nie odpowiada wykresowi znanej ze szkoły funkcji liniowej.

#### **Komentarze**

- **□** Gdybyśmy w punkcie 1. zamiast *B1:B4* zaznaczyli zakres *A1:A4*, otrzymalibyśmy nakładające się na siebie wykresy dwóch identycznych serii. Ciąg liczb w kolumnie *A* zostałby rozpoznany jako następna seria danych, a nie jako ciąg etykiet kategorii, jak to się zdarzyło w ćwiczeniach 8.1 i 8.2. Ciągi liczbowe są w zasadzie rozpoznawane jako dane, a nie etykiety.
- $\Box$  Na wykresie nazywanym w Excelu liniowym kategorie są równo oddalone, jednakowych rozmiarów z etykietami tekstowymi. Na rysunku 8.9 na osi kategorii mamy kolejne, równo oddalone punkty z podpisami 0, 1 i 7. Nie ma znaczenia, że różnica między 1 i 7 jest 6 razy większa niż między 1 i 0.

#### **Rozwiązanie — część 2. — tworzenie wykresu XY**

- **1.** Zaznacz zakres *A1:B4* z rysunku 8.8.
- **2.** Wydaj polecenie *Wstawianie/Wykresy Punktowy z prostymi liniami i znacznikami*. Otrzymasz wynik pokazany na rysunku 8.10.

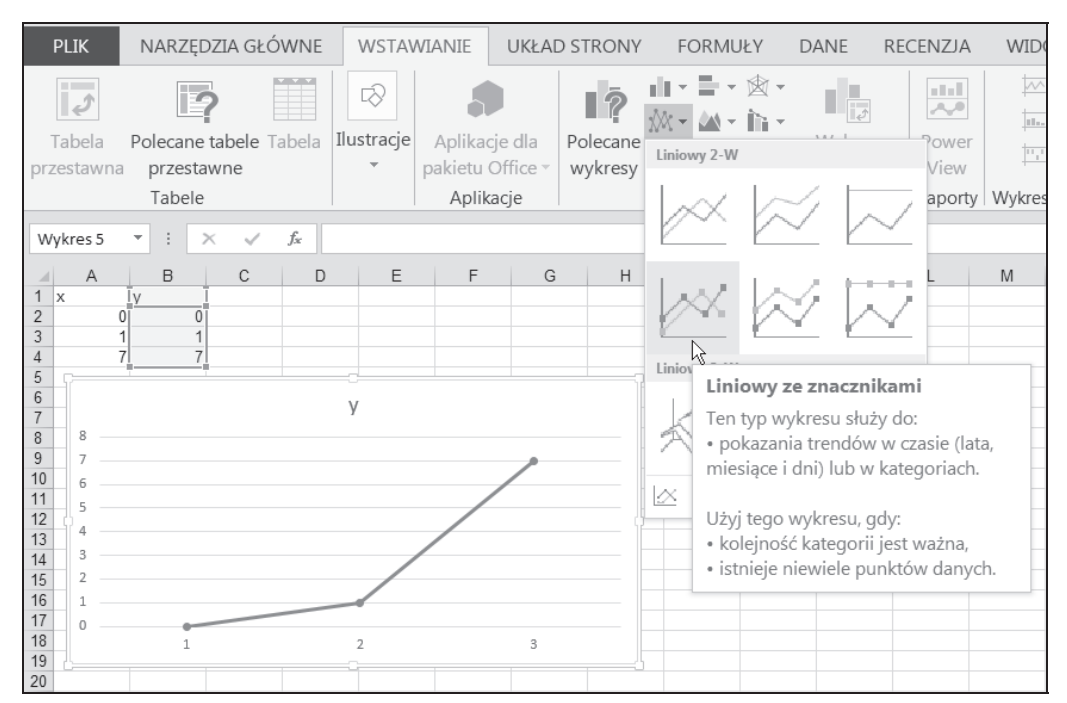

*Rysunek 8.8. Wykres liniowy i sposób jego utworzenia. Nie zostaïy okreĂlone kategorie, wiÚc Excel automatycznie je ponumerowaï: 1, 2, 3*

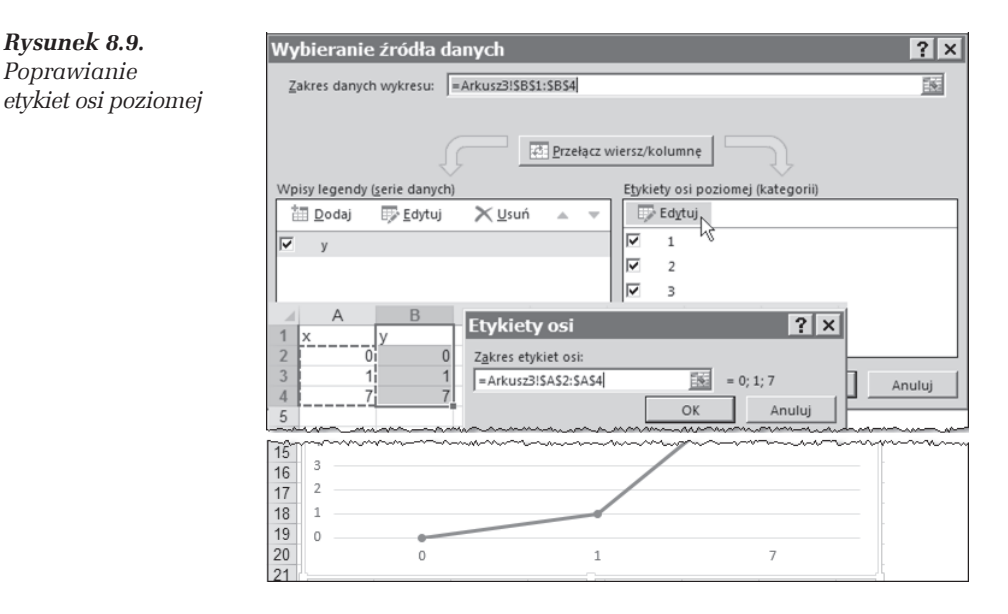

#### **Komentarze**

**□** Wykres punktowy XY ma dwie osie wartości, co oznacza, że liczby są na nich odkładane proporcjonalnie do swej wielkości; 7 leży siedem razy dalej od początku osi niż 1. Dzięki temu wykres *XY* przypomina szkolny wykres funkcji.

*Rysunek 8.10. Wykres punktowy odpowiada szkolnemu wykresowi funkcji liniowej*

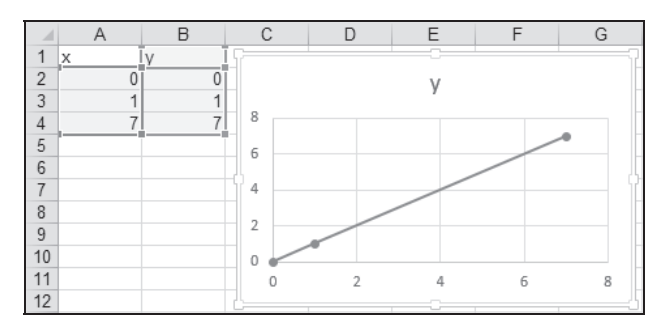

- **□** Zrozumienie istoty różnicy między wykresami liniowymi i *XY* jest bardzo ważne; trzeba pamiętać, że odcinki na osi kategorii nigdy nie odpowiadają wartościom liczbowym, więc wykresy z osią kategorii w zasadzie nie nadają się do przedstawiania funkcji matematycznych.
- $\Box$  Użycie wykresów z osią kategorii do przedstawiania funkcji matematycznych jest dopuszczalne w szczególnym przypadku, gdy nazwami kategorii będą liczby stanowiące ciąg arytmetyczny (różnica między kolejnymi liczbami jest stała).

### Wykresy sumujące do 100%

Wykresy tego typu są przydatne, gdy chcemy ocenić, w jaki sposób całość rozkłada się na części, np. pokazać, jaką część dochodów wydajemy na płacenie podatków, na żywność, ubrania itd. Zwłaszcza wykres kołowy jest uwielbiany przez badających opinię publiczną, gdyż łatwo na nim pokazać, jaka część badanych jest za, jaka przeciw, a jaka "za, a nawet przeciw", czyli nie ma pojęcia, o co chodzi, lub się daną sprawą w ogóle nie przejmuje.

#### m WICZENIE

#### 8.4

*Wspólnota mieszkañców postanowiïa zbudowaÊ nowy Ămietnik, ale ta budowa, jak kaĝda inna, kosztuje, wiÚc znaleěli siÚ zwolennicy i przeciwnicy. Przeprowadzono gïosowanie, którego wyniki wpisano do arkusza, takiego jak na rysunku 8.11.*

*Przedstaw wyniki gïosowania na wykresie koïowym z etykietami procentowego rozkïadu gïosów.*

- **1.** Zaznacz zakres *A2:B4* i wydaj polecenie *Wstawianie/Wykresy Koïowy 2-W*, tak jak na rysunku 8.11.
- 2. Jeżeli trzeba, kliknij wykres, aby stał się aktywny, i wydaj polecenie *Projektowanie*/ *Style wykresu — Styl 9*.

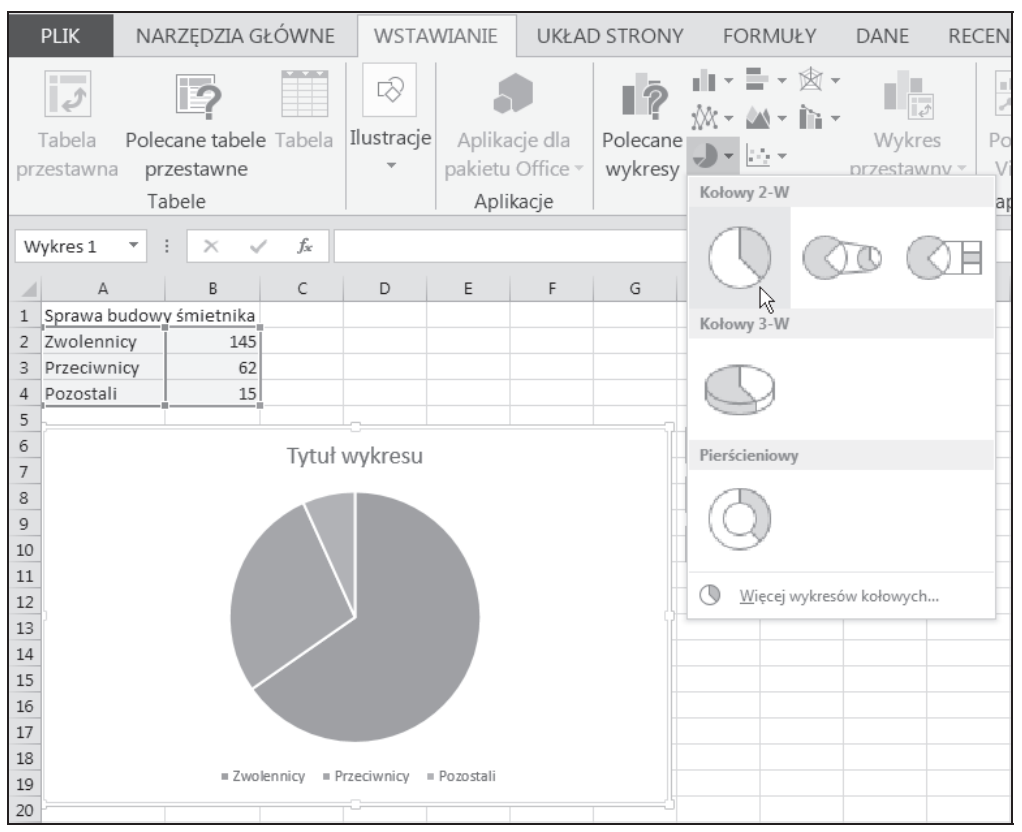

*Rysunek 8.11. Tworzenie prostego wykresu koïowego*

- **3.** Kliknij dwukrotnie dowolną etykietę danych i w oknie *Formatowanie etykiet danych* włącz opcję *Opcje etykiet/Położenie etykiety/Koniec zewnętrzny* i wyłącz opcję Pokaż linie wiodące. Wynik widać na rysunku 8.12.
- **4.** Możesz kliknąć *Tytuł wykresu* i przeciągnąć go myszą w inne miejsce lub kliknąć drugi raz i przejść do jego edycji. Do edycji możesz przejść również, klikając tytuł prawym przyciskiem myszy i wybierając z menu podręcznego polecenie *Edytuj tekst*.

#### **Komentarz**

Wykres kołowy jest bardzo wygodny i obrazowy, ale ma tylko jedna warstwe, czyli można na nim pokazać tylko jedną serię danych. Gdyby głosujący odpowiadali nie na jedno, lecz dwa pytania, wyniki należałoby przedstawić na dwóch oddzielnych wykresach kołowych.

m WICZENIE

#### 8.5

*Aby wyraěnie zaznaczyÊ liczbÚ przeciwników, wysuñ ich fragment poza obrÚb koïa wykresu.*

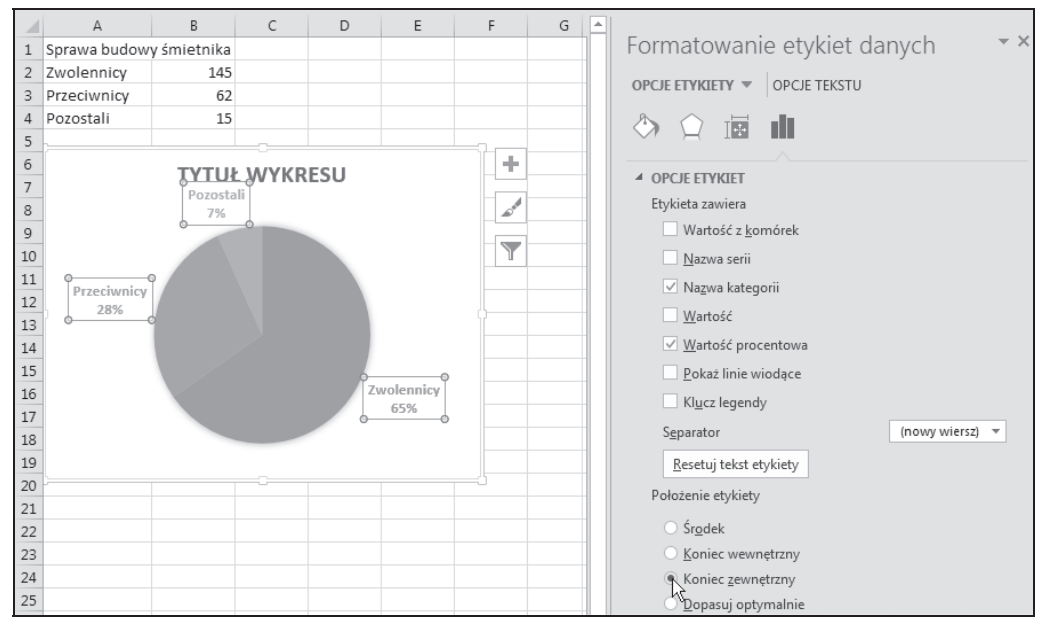

*Rysunek 8.12. Formatowanie etykiet danych*

- **1.** Kliknij raz w obrębie koła wykresu zostanie zaznaczona cała seria danych, czyli całe koło.
- 2. Kliknij wybrany fragment koła (punkt serii danych). Gdy jedynie on będzie zaznaczony, schwyć go myszą i odciągnij od środka koła, tak jak na rysunku 8.13.

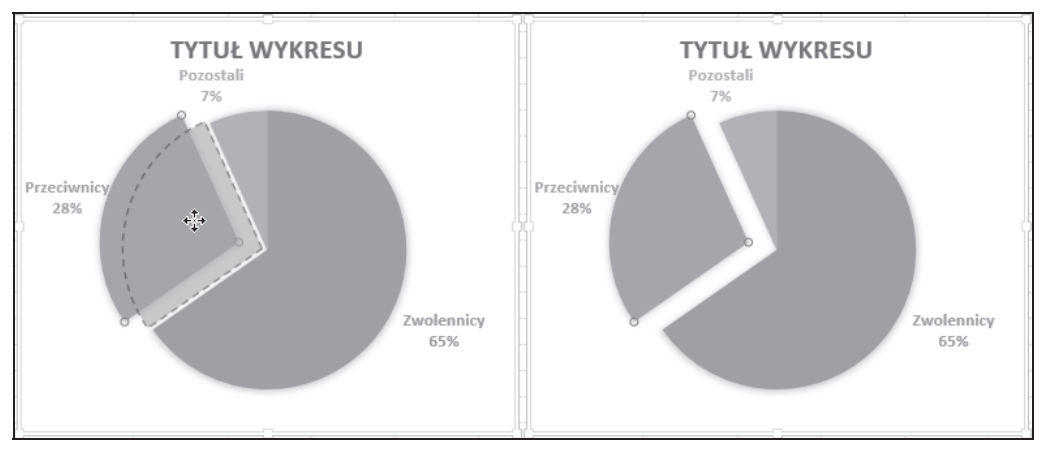

*Rysunek 8.13. Wysunięcie jednego wycinka koła* 

#### m WICZENIE

8.6

*Dane z rysunku 8.14 przedstaw na wykresie pozwalajÈcym oceniÊ udziaï procentowy poszczególnych skïadników w caïoĂci kosztów i porównaÊ rozkïad obciÈĝeñ w dwóch kolejnych latach.*

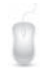

Można zastosować dwa wykresy kołowe oddzielne dla każdego roku (patrz poprzednie ćwiczenie) lub wykres pierścieniowy, użyty w tym ćwiczeniu.

Innym rozwiązaniem jest użycie wykresów skumulowanych sumujących do 100%, co zostanie pokazane w ćwiczeniu 8.7.

- **1.** Zaznacz zakres *A2:C5* (patrz rysunek 8.14) i wydaj polecenie *Wstawianie/Wykresy*  $-$  *Wstaw wykres kołowy lub pierścieniowy/Pierścieniowy.*
- **2.** Kliknij najpierw wykres, aby go uaktywnić, a potem przycisk *Elementy wykresu*  $\ket{\cdot}$ , by w wyświetlonym menu podręcznym wyłączyć *Tytuł wykresu* i włączyć *Etykiety danych* (patrz rysunek 8.14).
- **3.** Kliknij przycisk *Style wykresu* | i z listy stylów wybierz najodpowiedniejszy (patrz rysunek 8.14).
- **4.** Aby dokładniej sformatować etykiety, np. nadać im tło, tak jak na rysunku 8.14, wydaj polecenie *Projektowanie/Ukïady wykresu — Dodaj element wykresu/Etykiety danych/Więcej opcji etykiet danych*, po czym na wyświetlonym po prawej stronie panelu (pokazanym poprzednio na rysunku 8.12) wybierz odpowiednie opcje.

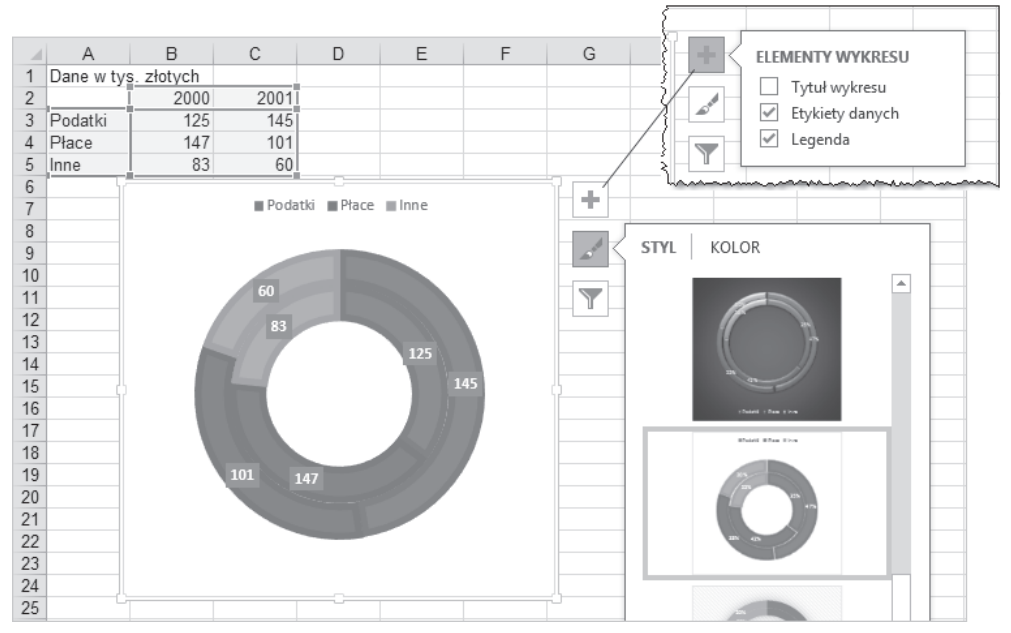

*Rysunek 8.14. Wykres pierĂcieniowy pokazuje róĝny podziaï kosztów w latach 2009–2010*

#### m WICZENIE

#### 8.7

*Celem Êwiczenia jest pokazanie róĝnicy miÚdzy wykresami: grupowanym, skumulowanym i skumulowanym z sumowaniem do 100%. Do demonstracji uĝyj wykresu kolumnowego.*

#### **RozwiÈzanie**

- **1.** Tak jak w Êwiczeniu 8.6, zaznacz zakres *A2:C5* i utwórz kolejno trzy wykresy pokazane na rysunku 8.15. Uĝyj poleceñ *Wstawianie/Wykresy — Kolumnowy 3 W/*:
	- T *Kolumnowy grupowany 3W* (patrz rysunek 8.15),
	- T *Skumulowany kolumnowy 3W*,
	- T *100% skumulowany kolumnowy 3W*.
- **2.** W utworzonych wykresach dokonaj transpozycji wierszy i kolumn  $(polecule Projectowanie/Przefacz wiersz/kolumne).$
- 3. Aby nie mylić wykresów, dodaj tytuły z nazwami użytych typów. Kliknij raz i po chwili drugi raz domyślny Tytuł wykresu, po czym wpisz odpowiedni opis, np. Kolumnowy grupowany (patrz rysunek 8.15).

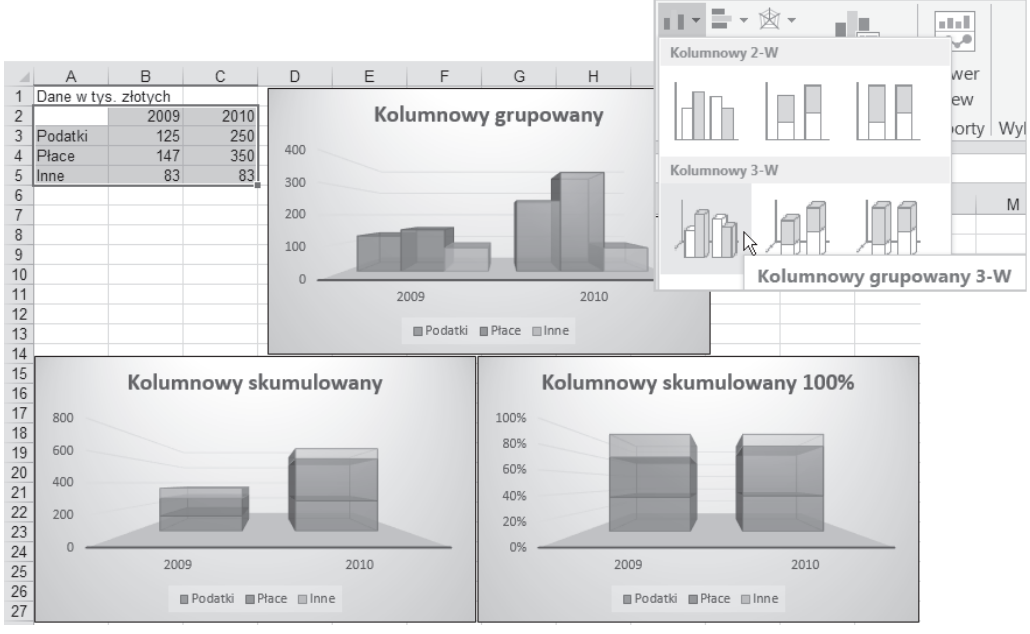

*Rysunek 8.15. Te same dane pokazane na trzech róĝnych wykresach*

#### **Komentarz**

Podczas wykonywania polecenia 1. Excel uznał Podatki, Płace i Inne za kategorie, a lata 2009 i 2010 za serie, bo zakłada (patrz ćwiczenie 8.2), że kategorii powinno być więcej niż serii. Dlatego, aby otrzymać ostateczne wykresy, trzeba było zamienić wiersze z kolumnami.

Omówię pokrótce przedstawienia tych samych danych na trzech różnych wykresach.

- T *Wykres kolumnowy grupowany* moĝna oceniÊ wzrost podatków i pïac. Wiadomo, że sumaryczne koszty wzrosły, ale trudno ocenić o ile. Nie wiadomo również, czy procentowo więcej wzrosły podatki, czy płace.
- **□** *Wykres skumulowany kolumnowy* widać wzrost podatków i płac oraz można ocenić sumaryczny wzrost kosztów. Nadal nie wiadomo, czy procentowo więcej wzrosły podatki, czy płace.
- **□** *Wykres 100% skumulowany kolumnowy* widać, że w całości kosztów udział podatków pozostał mniej więcej na tym samym poziomie około 35%, znacznie wzrósł udział płac, a zmalał innych kosztów. Nie znamy za to liczb bezwzględnych, nie wiemy o ile wzrosły płace, a o ile całkowite koszty.

### Wykres radarowy

Jest to wykres maïo znany, gdyĝ zwykle przedstawia dane w sposób nieczytelny. Przydaje się w szczególnych przypadkach. Pokażę jeden z nich.

#### m WICZENIE

#### 8.8

*PrzypuĂÊmy, ĝe zamierzasz kupiÊ uĝywany samochód terenowy, by nieco poszaleÊ po wertepach. Z demobilu armii polskiej moĝna kupiÊ starego UAZ-a, a z demobilu armii austriackiej lub szwajcarskiej — starego pinzgauera. Przed kupnem warto porównaÊ poszczególne cechy obu samochodów w skali 1 do 5. W tym ćwiczeniu ograniczmy się do oceny 6 cech, doĂÊ istotnych dla samochodów terenowych z prawdziwego zdarzenia. Jak widaÊ na rysunku 8.16, oba samochody otrzymaïy w róĝnych kategoriach najwyĝsze i najniĝsze noty, wiÚc ocena nie jest jednoznaczna.*

*Rysunek 8.16. Dane w tabelce, jak zwykle, nie przemawiajÈ do wyobraěni*

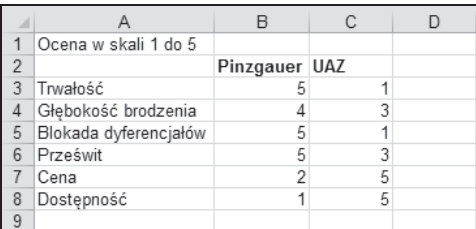

Zobaczmy, w jaki sposób użycie wykresu radarowego może pomóc w podjęciu decyzji.

- **1.** Zaznacz zakres *A2:C8* (patrz rysunek 8.16).
- **2.** Wydaj polecenie *Wstawianie/Wykresy gieïdowy, powierzchniowy lub radarowy /Radarowy — Wypeïniony radarowy*. Wynik widaÊ na rysunku 8.17.

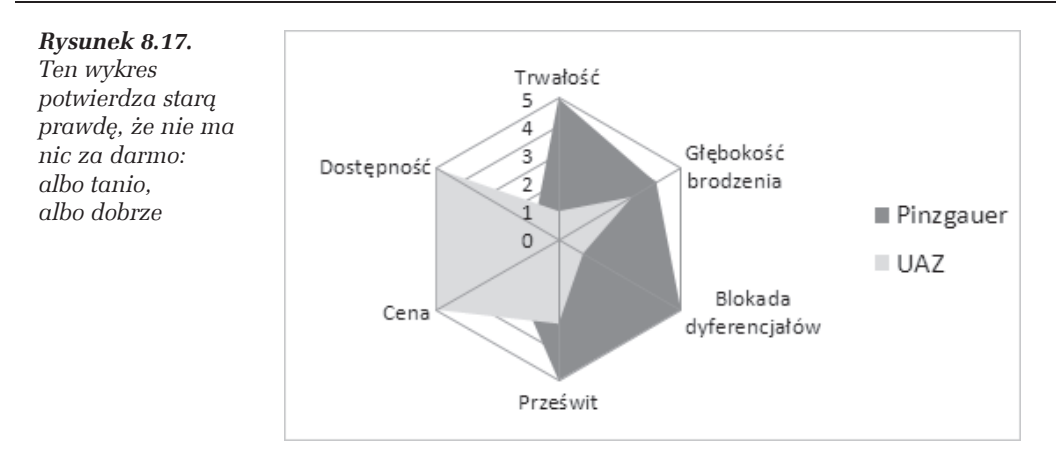

#### **Komentarze**

- $\Box$  Już na pierwszy rzut oka widać, że UAZ jest samochodem tanim i dostępnym, ale pod względem technicznym ustępuje pinzgauerowi.
- $\Box$  Ponieważ w Polsce pinzgauery można zapewne policzyć na palcach jednej ręki, zainteresowanych odsyłam do Internetu, np. do angielskiej wersji Wikipedii *http://en.wikipedia.org/wiki/Pinzgauer\_High\_Mobility\_All-Terrain\_Vehicle*. Poza tym można pogrzebać w Google.

## PROGRAM PARTNERSKI GRUPY WYDAWNICZEJ HELION

**1. ZAREJESTRUJ SIĘ** 2. PREZENTUJ KSIĄŻKI **3. ZBIERAJ PROWIZJE** 

Zmień swoją stronę WWW w działający bankomat!

Dowiedz się więcej i dołącz już dzisiaj!

http://program-partnerski.helion.pl

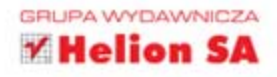

# kcel 2013 PL

### **ĆWICZENIA** ZAAWANSOWANE

Zapewne wiele razy słyszałeś o tym, że Excel to najczęściej używany program biurowy na świecie i potrafi niemalże wszystko. Jednak samodzielne zgłębienie jego możliwości jest czasochłonne, a przecież nie wszystkie z nich będą Ci potrzebne. Jeśli już znasz trochę ten program i potrafisz użyć go do prostych obliczeń, nadeszła pora na ćwiczenia zaawansowane!

W tej książce znajdziesz mnóstwo informacji, które przydadza Ci się w codziennej pracy i uchronia Cię przed wpadnieciem w pułapki wynikające z niedostatecznej wiedzy o mechanizmach działania programu. Dowiesz się, dlaczego dane wpisywane do komórki moga przekształcić się w coś innego (i jak temu zapobiec), jak manipulować zawartościa arkusza i jak ja formatować. Odkryjesz tajemnice tabel, formuł, funkcji i wykresów, zapoznasz się z analiza danych i nauczysz się zabezpieczać te dane przed przypadkowym usunięciem lub wpadnięciem w niepowołane ręce. Cwicz i ucz się, a oszczędzisz sobie sporo czasu i nerwów!

Kłopoty z wprowadzaniem danych

Manipulowanie zawartością arkusza

Formatowanie

Zabezpieczenia

**Tabele** 

**Formuly** 

**Nazwy** 

**Wykresy** 

Szukaj wyniku, Solver *i* scenariusze

**Elementy analizy danych** 

Własny warsztat pracy

#### Excel – cokolwiek liczysz, możesz zrobić to szybciej!

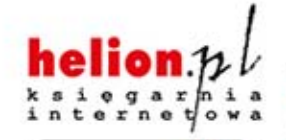

Nr katalogowy: 16467)

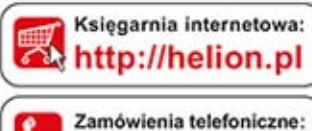

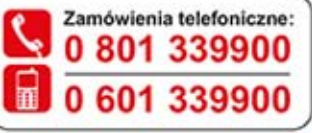

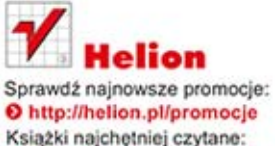

**O** http://helion.pl/bestsellery Zamów informacje o nowościach: O http://helion.pl/nowosci

**Helion SA** ul. Kościuszki 1c, 44-100 Gliwice tel.: 32 230 98 63 e-mail: helion@helion.pl http://helion.pl

Informatyka w najlepszym wydaniu

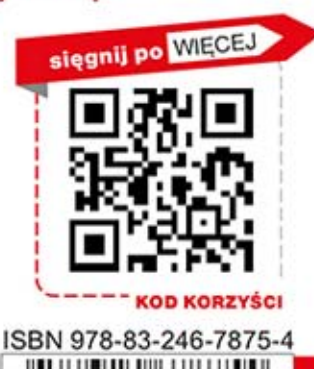

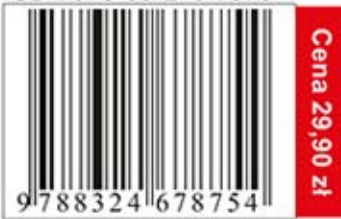